## **ITS Resource Center Home**

## **Secure Wireless Setup - Windows XP Personal**

## **Contact Information**

Help Desk & Training Services 315-859-4181 helpdesk@hamilton.edu

M-F 8 a.m. - 4 p.m. Sa-Su Closed

This document explains how to connect a **personally-owned Windows XP computer** to the Hamilton Secure Wireless network. If you are attempting to connect a Hamilton-owned Windows XP computer to the secure wireless, please refer to the document HTO-SecureWinHamilton-XP.pdf.

1. Verify that you have Service Pack 3 on your Windows XP computer. Right-click on My Computer (either on your desktop or in your Start Menu) and click on **Properties**. In the **System Properties** window that appears, make sure the **General** tab is selected. Your Windows version (along with any Service Pack information) should be listed under the System section. If you do not have Service Pack 3 installed, you will need to do that first before continuing with these instructions. Please refer to [http://windows.microsoft.com/en-US/windows/help/learn-how-to-install-windows-xp-service-pack-3-sp3](http://windows.microsoft.com/en-US/windows/help/learn-how-to-install-windows-xp-service-pack-3-sp3 ) for instructions on how to install Service Pack 3 for Windows XP.

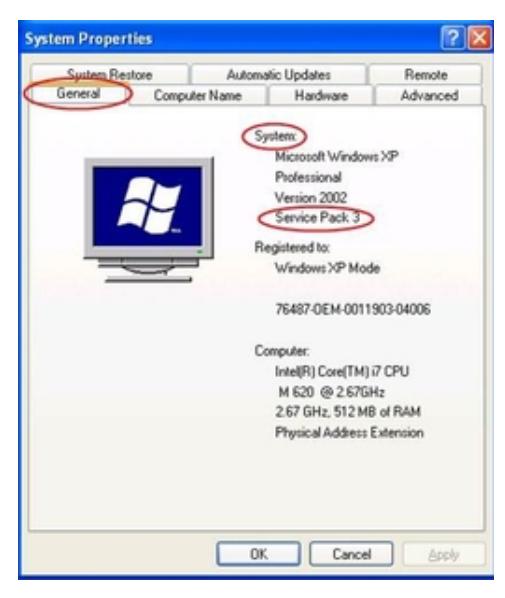

- 2. Click on the **Start** button and then on **Run**.
- 3. Next to **Open**, type *control netconnections* and click **OK**.

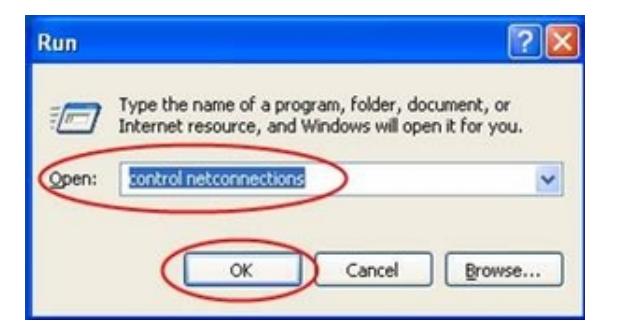

- 4. In the **Network Connections** window, right-click on **Wireless Network Connection** and click on **Properties**.
- 5. Click on the Wireless Networks tab. If the Wireless Networks tab is missing, it is likely that your wireless device's vendor client is managing the wireless connection. You will need to disable that client to restore

control of the wireless device back to Windows before continuing.

6. Make sure that *Use Windows to configure my wireless network settings* is **checked**, and click the **Add** button.

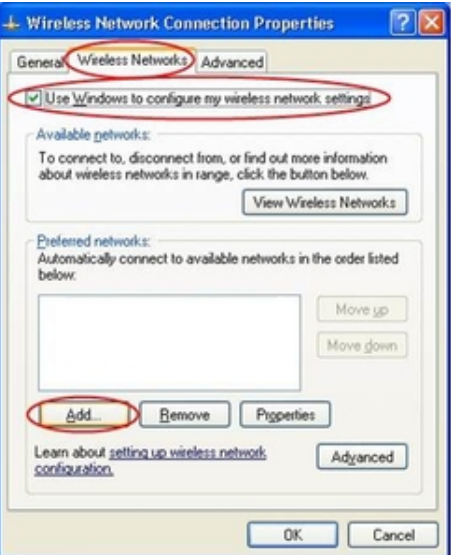

- 7. Under the **Association tab**, configure as follows:
	- a. Next to **Network name (SSID)**, enter *aps-hamilton*
	- b. **Check** the box next to *Connect even if this network is not broadcasting.*
	- c. Next to Network Authentication, select WPA2 from dropdown (if available). If WPA2 is not available, select WPA instead.
	- d. Next to **Data Encryption**, select **AES** from the dropdown.

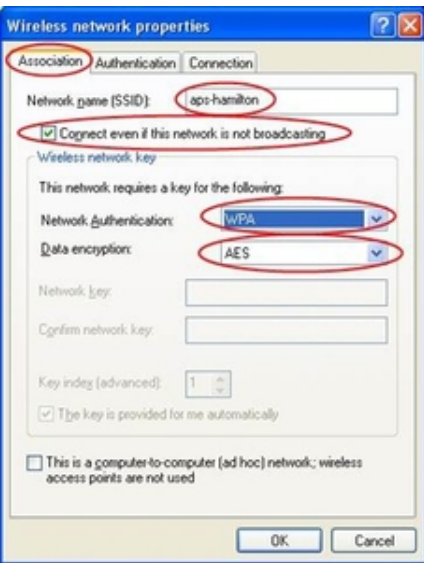

- Under the **Authentication** tab, configure as follows: 8.
	- a. Next to **EAP type**, select **Protected EAP (PEAP)** from the drop-down.
	- b. **Uncheck** *Authenticate as computer when computer information is available.*
	- c. Click on the **Properties** button.

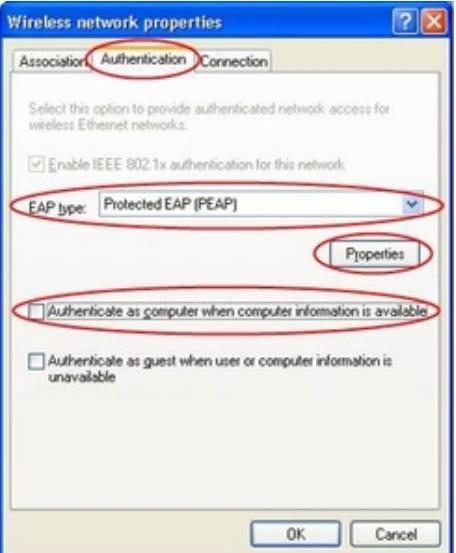

- 9. In the **Protected EAP Properties** window, configure as follows:
	- a. **Check** *Connect to these servers:* and enter *acs-07.hamilton.edu*
	- Under **Trusted Root Certificate Authorities**, scroll down through the list and **check** *"GeoTrust Global* b. *CA" and "GoDaddy Class 2 Certification Authority."*
- 10. Next to **Select Authentication Method**, click on the **Configure** button.
- 11. **Uncheck** A*utomatically use my windows logon name and password*, and click **OK**.

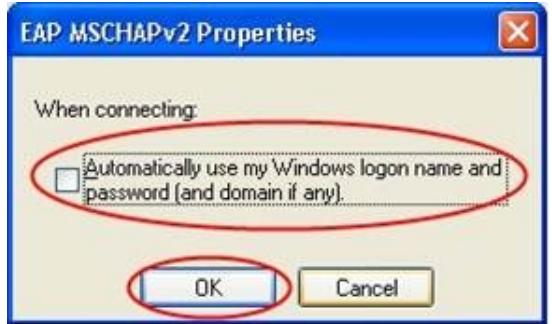

- 12. Click **OK** to close out of each window that is still open.
- After a minute or two, a popup message should appear in the lower right corner of the screen stating *Click here* 13. *to select a certificate or other credentials for connection to the network aps-hamilton*. **Click on this message.**

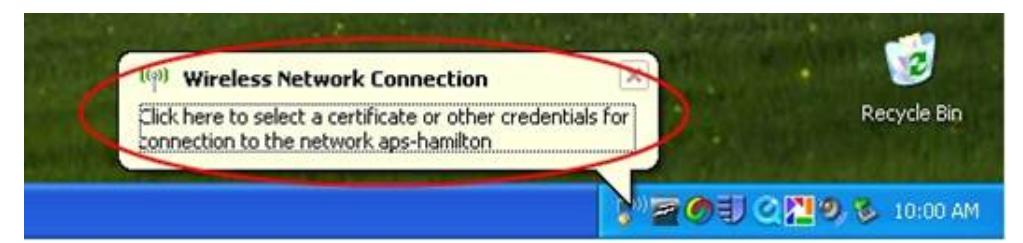

14. You will be prompted to enter credentials. Enter your Hamilton username, password, and domain (domain should be HAMILTON-D for employees, HAMILTON-S for students). Click **OK** when finished.

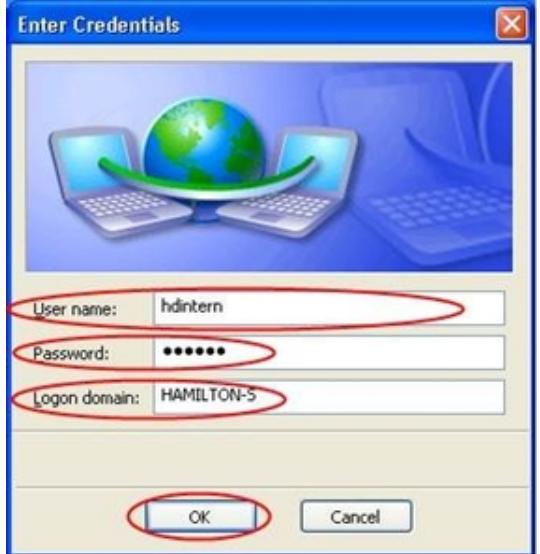

15. You should see a popup message in the lower right corner of screen indicating that you are now connected to aps-hamilton.

*Last Updated: August 27, 2012*